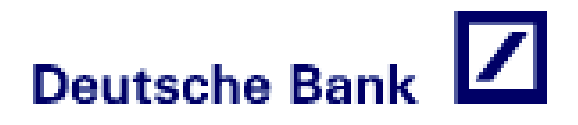

# eTPV Deutsche Bank

**Módulo de Administración. Guía de usuario**

### **INDICE**

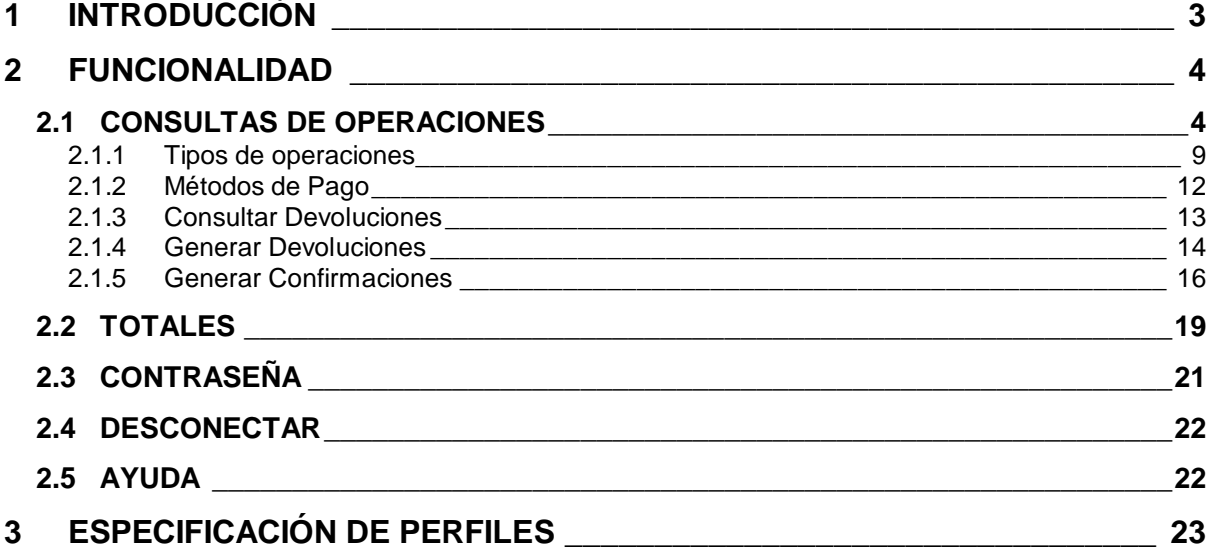

### 1 INTRODUCCIÓN

El Módulo de Administración es una aplicación Web que permite a los comercios consultar las transacciones realizadas y generar devoluciones de las mismas.

El control de acceso se realiza mediante usuario y password y la información mostrada por el Módulo de Administración viene determinada por el perfil del usuario que la solicita.

Para acceder a ella, se dispone de dos direcciones:

https://sis-i.sermepa.es:25443/apl02/html/deutschebank/ (entorno de pruebas) ó https://sis.sermepa.es/sis/admin/deutschebank/ (entorno real)

La primera página que aparecerá es la que se muestra a continuación, donde se tendrá que introducir el *Usuario* y *Contraseña*, previamente facilitados por Deutsche Bank, así como seleccionar el *Idioma* en que desea realizar la consulta (Castellano o Catalán)

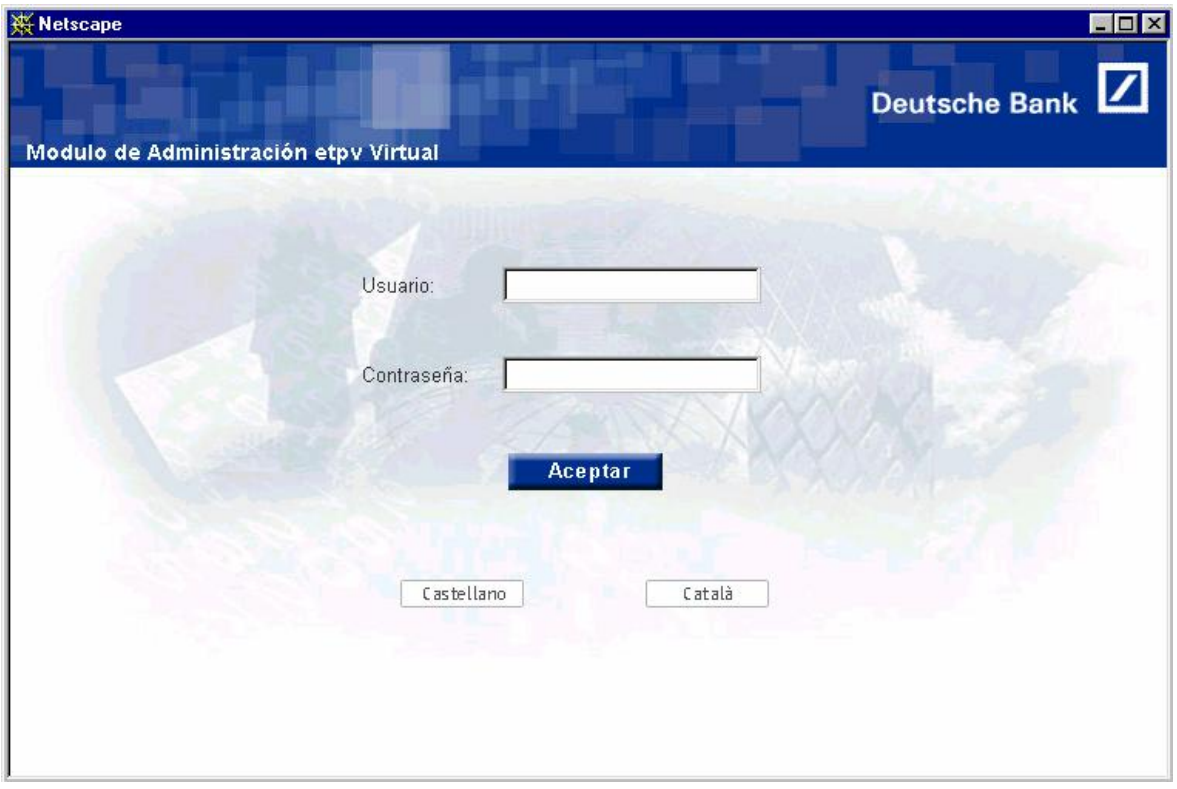

Una vez confirmado que el usuario y la contraseña introducidos son correctos, tendrá acceso a las funciones administrativas de comercio que variarán según el perfil de usuario que tenga asignado. A continuación se detalla la funcionalidad completa y al final de este documento se describen los diferentes perfiles que se ofrecen a cada comercio.

### 2 FUNCIONALIDAD

Las funciones que se pueden realizar en el Módulo de Administración varían según sea el perfil del usuario que se conecta. A continuación se muestran todas las operaciones posibles.

#### **2.1 CONSULTAS DE OPERACIONES**

Una vez confirmado que el usuario y la contraseña son correctos, se mostrará la siguiente pantalla:

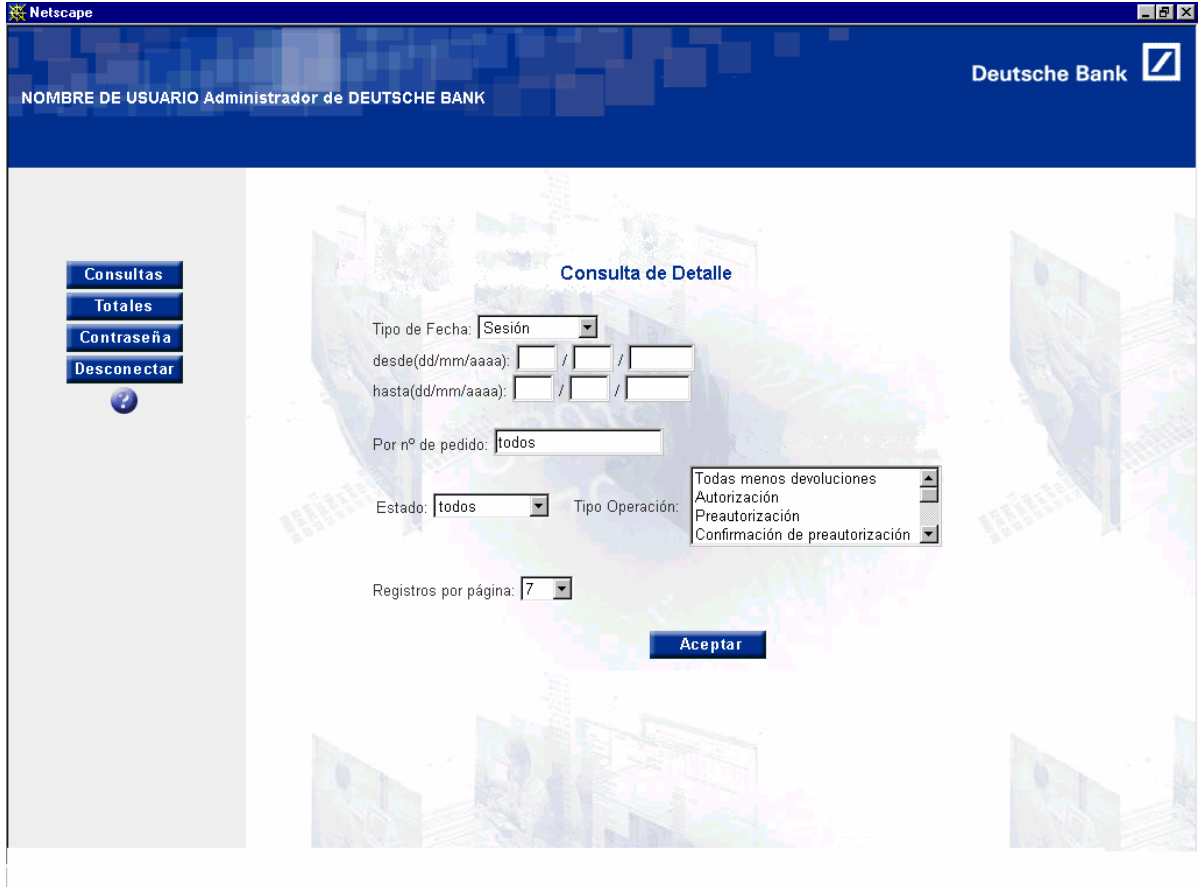

Se permiten realizar diferentes consultas sobre un Comercio / Terminal, según las opciones que se seleccionen:

**Tipo de Fecha**:

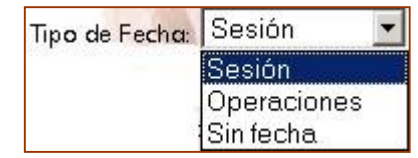

- **Rango de fechas**: Si se selecciona como tipo de fecha Sesión u Operaciones hay que determinar el rango de fechas de la consulta. Por defecto aparece la fecha actual.
- **Por nº de pedido**: Número de pedido de la operación realizada. Por defecto aparece *todos*.
- **Estado de la operación**:

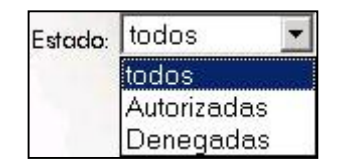

**Tipo de la operación**:

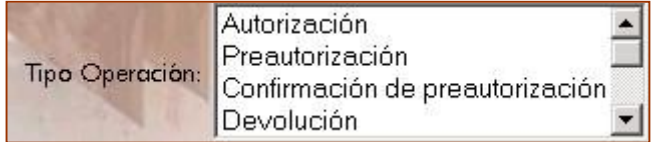

Por defecto, sino se selecciona nada, la consulta se realizará con todos los tipos de operaciones menos Devoluciones y Sucesivas. La consulta de Devoluciones o sucesivas se realizan por separado, seleccionando la opción correspondiente.

**Nº de Registros por página**:

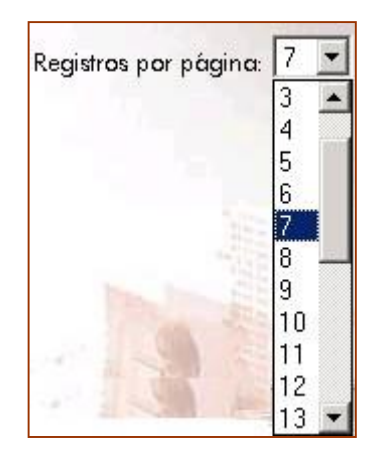

Una vez seleccionadas las opciones que se desean, se muestran los resultados de la consulta:

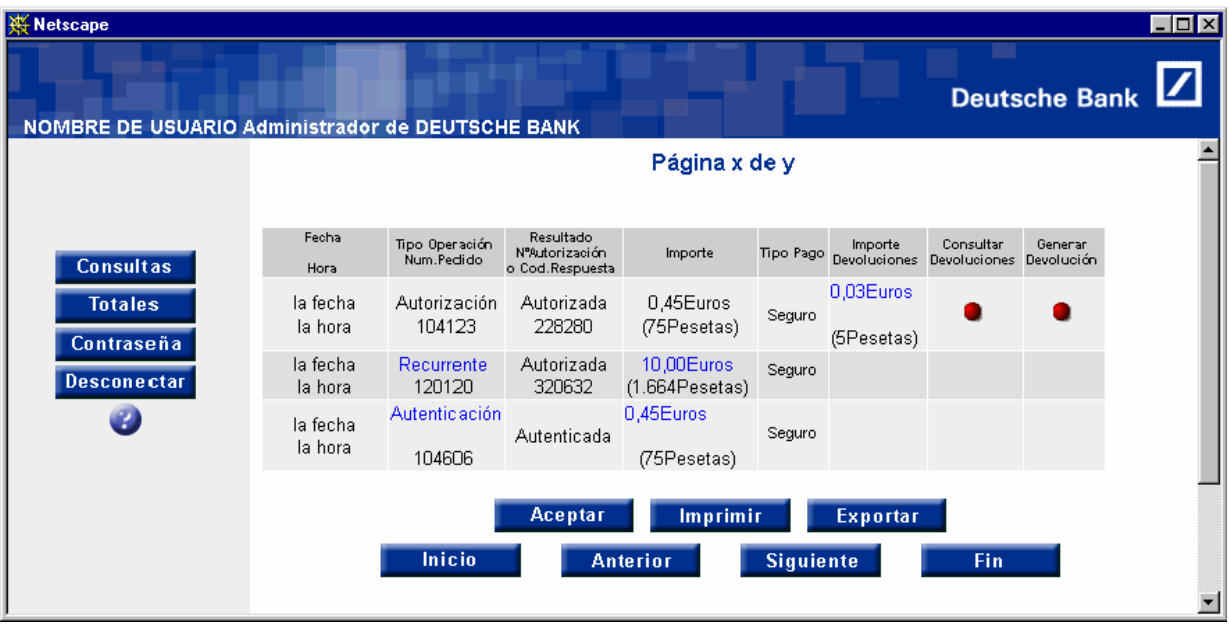

Los campos que se muestran en la pantalla son los siguientes:

- **Fecha y Hora**
- **Tipo Operación y Número de pedido**: La operación aparecerá en azul sí es una *Recurrente* o una *Autenticación* y está *autorizada,* y será un enlace para ver esa operación con más detalle.
- **Resultado**, Número de Autorización o Código Respuesta. La siguiente tabla muestra los códigos de respuesta posibles.

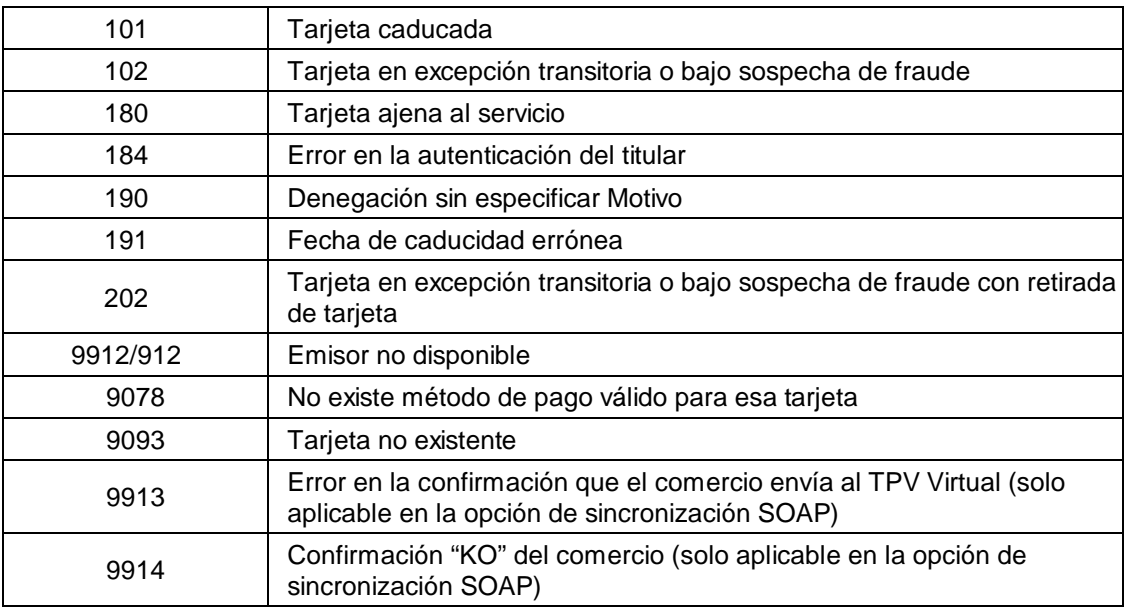

- **Importe**: Igual que en la columna tipo operación.
- **Tipo Pago:** Se indica si ha sido *Seguro* o *No Seguro*
- **Importe Devoluciones:** Aparecerá en azul si no han pasado 120 días de la fecha de operación original.
- **Consultar Devolución:** Solo estará disponible en operaciones autorizadas que tengan devoluciones autorizadas o denegadas.
- **Generar Devolución:** Disponible en operaciones autorizadas, y sólo sé podrán generar si la operación original no tiene una devolución por el importe total de la misma y no han pasado 120 días de la fecha de la operación original.

Los botones que aparecen son:

- **Aceptar:** Vuelve a la página de Consulta de Detalle.
- **Imprimir:** Se imprime la página actual.
- **Exportar:** Exporta el resultado de la consulta a un fichero en formato Excel, usando el *punto y coma* como delimitador de columnas. Un ejemplo de este fichero es:

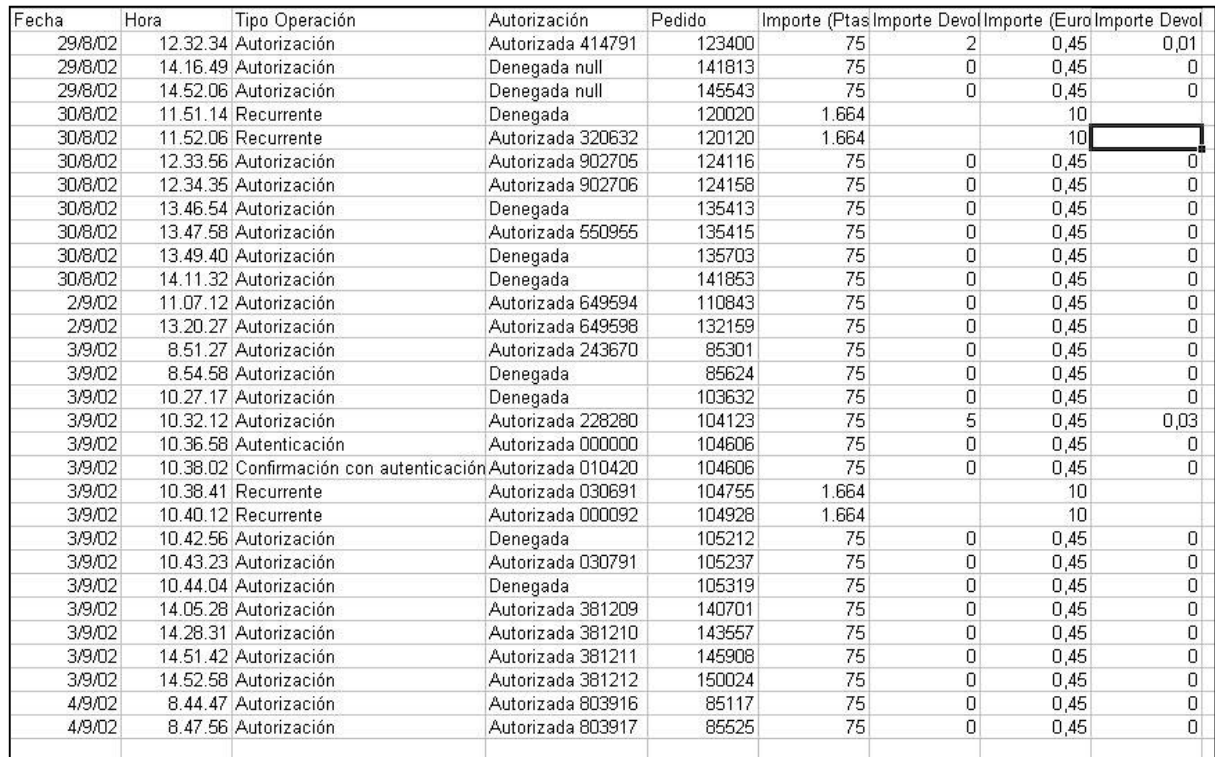

Este es el fichero que se obtiene para cualquier operación, exceptuando las Devoluciones. Los datos que se muestran son:

**Fecha**

- **Hora**
- **Tipo Operación**
- **Autorización**
- **Pedido**
- **Importe (Ptas.)**
- **Importe Devolución (Ptas.):** Solo aparece en el caso de las Devoluciones
- **Importe (Euros)**
- **Importe Devolución (Euros):** Solo aparece en el caso de las Devoluciones
- El resto de los otros botones son para la paginación.

#### **2.1.1 Tipos de operaciones**

A continuación se ofrece el detalle de las características que cubre cada una de las peticiones de autorización:

#### x **Autorización:**

Es el caso más general.

La transacción es iniciada por el Titular, que está presente durante el proceso de la misma.

Una vez recibida la petición de venta por parte del comercio, el eTPV solicita al cliente los datos para realizar la transacción de autorización.

Si la transacción es segura, se solicitará al Titular por parte de su Entidad Emisora la correspondiente prueba de autenticación.

La solicitud de Autorización se lleva a cabo en tiempo real, produciendo un cargo inmediato en la cuenta del Titular asociada a la tarjeta (crédito o débito).

La transacción es capturada automáticamente por el eTPV y una vez procesadas diariamente por remesas, son abonadas al comercio.

El Titular de la tarjeta recibe un justificante del pago realizado.

#### x **Preautorización:**

Puede utilizarse cuando en el momento de la compra no se puede determinar el importe exacto de la misma o por alguna razón el comercio no desea que el importe sea cargado en la cuenta del cliente de forma inmediata.

La transacción es transparente para el Titular que en todo momento actúa exactamente igual que en el caso anterior, es decir, facilita sus datos y se autentica cuando corresponda, recibiendo por parte del eTPV el correspondiente justificante.

La solicitud de Preautorización se lleva a cabo en tiempo real, produciendo una retención por el importe de la venta en la cuenta del Titular.

La transacción no se captura y por tanto no produce efectos contables en la cuenta del Titular ni por tanto abono al comercio. (Algunas entidades Emisoras SI efectúan apuntes contables al Titular que anulan automáticamente pasados unos días)

 Toda Preautorización debe tener una Confirmación de Preautorización en un período máximo de 7 días. En caso contrario perderá su validez como garantía de pago.

#### x **Confirmación de Preautorización:**

Complementa de forma inseparable la operación anterior. El Titular no está presente y por tanto es siempre iniciada por el Comercio.

Debe realizarse en los 7 días siguientes a la Preautorización original y su importe debe ser MENOR o IGUAL que el de la operación original.

Esta transacción se trata contablemente, regularizando automáticamente el apunte en la cuenta del Titular y abonándose al comercio.

La confirmación de Preautorización tiene garantía de pago y conserva las condiciones

respecto a transacción segura de su Preautorización original.

El eTPV validará la existencia de la operación original y el importe que se desea confirmar, rechazando la operación en caso de existir algún error.

#### x **Devolución Automática:**

Son transacciones contables iniciadas por el comercio, quien también podrá utilizar el Módulo de Administración del eTPV para realizarlas manualmente.

El eTPV comprueba la existencia de la Autorización original que se desea devolver, así como que la suma de importe devueltos no supere en ningún caso el importe autorizado original.

Producen efecto contable en la cuenta del Titular ( algunas Entidades Emisoras pueden demorar unos días el abono al Titular), y por tanto son capturadas automáticamente y cargadas en la cuenta del comercio.

#### x **Transacción Recurrente:**

Permite la suscripción a un servicio ofrecido por el comercio por parte de un Titular. El importe total de este servicio será abonado por medio del pago de un número determinado de cuotas.

Mediante esta operación, el comercio informará la cantidad total a pagar, el número mínimo de días a partir del cual se puede hacer el pago de la siguiente cuota y la fecha límite del pago de la última cuota.

El flujo de la operación es similar a la petición de autorización normal, si bien se informa al cliente, que está presente, del importe total a pagar y cuotas que lo componen, realizándose la autenticación con estos datos. Por el contrario, la solicitud de autorización, que tendrá carácter contable, se realizará únicamente por el importe de la primera cuota como una solicitud de autorización normal.

Posteriormente, el comercio enviará transacciones sucesivas de autorización al vencimiento de cada cuota.

#### x **Transacción Sucesiva:**

Complementa de forma inseparable la operación anterior.

El Titular no está presente y por tanto es siempre iniciada por el Comercio.

Debe realizarse según las condiciones de la Transacción Recurrente original en cuanto a importe, cuotas y fecha límite. Estos extremos serán validados por el eTPV, que rechazará la transacción en caso de encontrar algún error.

Esta transacción se trata contablemente, produciendo un apunte en la cuenta del Titular para cada cuota y el correspondiente abono al comercio.

#### x **Autenticación:**

Este tipo de operación puede ser utilizado por el comercio cuando el importe de la venta no puede ser determinado con exactitud en el momento de producirse la misma.

La operativa es similar a la de Preautorizaciones, si bien aunque en este caso sólo se lleva a cabo la primera parte de la operación, es decir la autenticación del Titular.

Por lo tanto no se produce solicitud de autorización, por lo que la transacción no es contable y no produce retenciones en cuenta al Titular.

Posteriormente y dentro de los siguientes 120 días el comercio enviará una Confirmación de Autenticación que completará la operación original.

#### x **Confirmación de Autenticación:**

Complementa de forma inseparable la operación anterior.

El Titular no está presente y por tanto es siempre iniciada por el Comercio.

Su importe puede ser diferente al de la operación original (incluso MAYOR).

Esta transacción se trata contablemente produciendo un apunte en la cuenta del Titular y el abono al comercio.

El eTPV validará la existencia de la operación de Autenticación rechazando la operación de Confirmaciónen caso de existir algún error.

A continuación se muestra una tabla donde se resumen las principales características de cada operación:

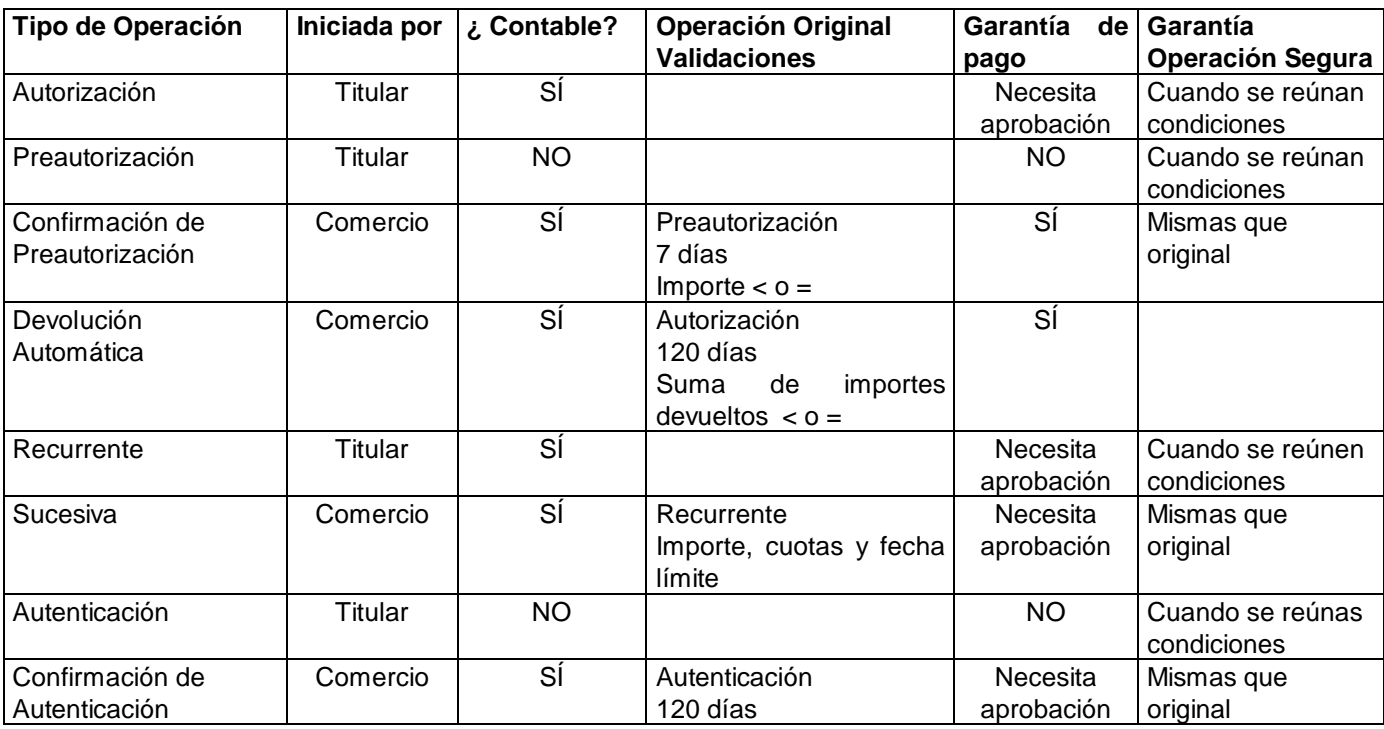

#### **2.1.2 Métodos de Pago**

A continuación se ofrece un resumen de los métodos de Pago y su calificación en cuanto a la seguridad:

- **3D FINANET ( Modelo español propuesto por Sermepa):** El usuario está autenticado. Método Seguro.
- **3D SECURE (Modelo propuesto por Visa Internacional):** El usuario está autenticado. Método Seguro.
- **3D SPA-UCAF (Modelo propuesto por Mastercard):** El usuario está autenticado. Método Seguro.
- **Pago SEGUNDO INTENTO:** Para aquellas situaciones en las que se haya intentado un pago por un método seguro, y este haya sido denegado por la Entidad Emisora de la tarjeta, el pago *segundo intento* repite la solicitud de pago, pero de forma tradicional perdiendo la protección ante un posible repudio. Es seguro si la operación se autoriza en el primer intento y no seguro si se autoriza en el segundo.

#### **2.1.3 Consultar Devoluciones**

Para hacer la consulta, en la pantalla del detalle de operaciones, se pulsa el botón que hay dentro de la columna *Consultar Devoluciones* o bien desde *Tipo Operación, Importe o Importe Devoluciones* cuando aparecen en azul:

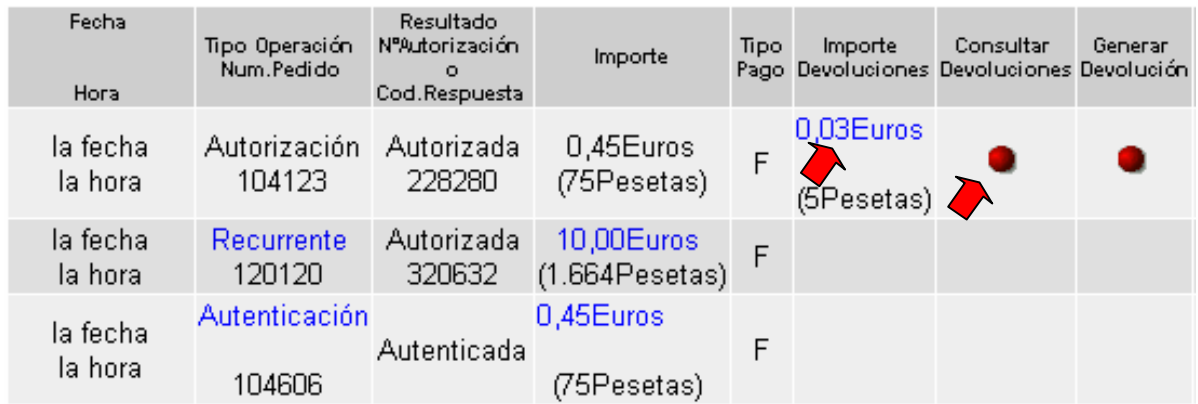

Aparecerá la siguiente ventana:

### **Operacion Original**

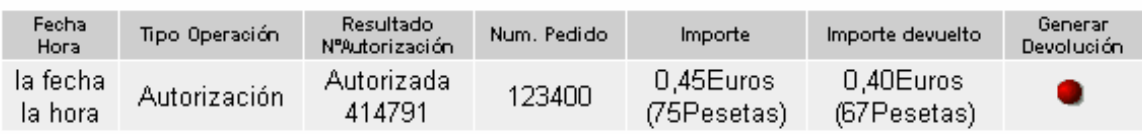

### Operaciones de devolución

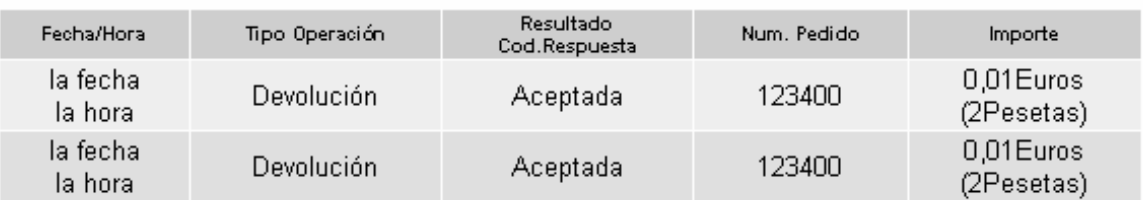

En la página anterior se puede obervar la Operación Original y las Devoluciones asociadas a ella. De la operación original se muestran los siguientes datos:

- **Fecha** / **Hora**
- **Tipo de Operación**

- **Resultado / Nº de operación**
- **Número de Pedido**
- **Importe**
- **Importe devuelto**
- **Generar devoluciones: S**i se permite generarlas, aparecerá un botón en la columna.

De las operaciones de devolución se muestran los siguientes datos:

- **Fecha / Hora**
- **Tipo de Operación**
- **Resultado**
- **Número de Pedido**
- **Importe devuelto**

#### **2.1.4 Generar Devoluciones**

Para generar la Devolución, en la pantalla del detalle de operaciones, se pulsa el botón que hay dentro de la columna *GenerarDevoluciones:*

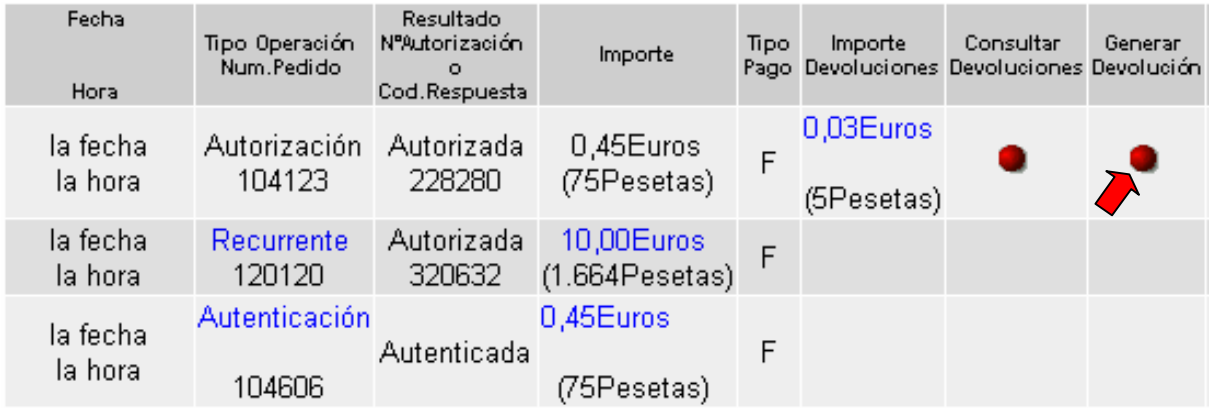

Aparecerá la siguiente pantalla:

### **Generar Devolución**

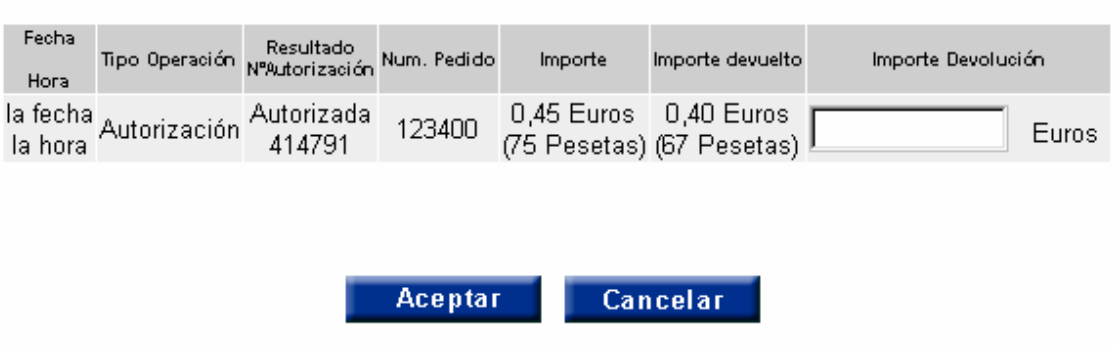

En esta página se muestran los siguientes datos:

- **Fecha** / **Hora**
- **Tipo de Operación**
- **Resultado / Nº de operación**
- **Número de Pedido**
- **Importe**
- **Importe devuelto**
- **Importe devolución:** Se introducirá el importe que se quiere devolver. La Devolución se permite siempre que el importe a devolver sea menor o igual al Importe de la operación.

Y el resultado es el siguiente:

#### Resultado de la devolución

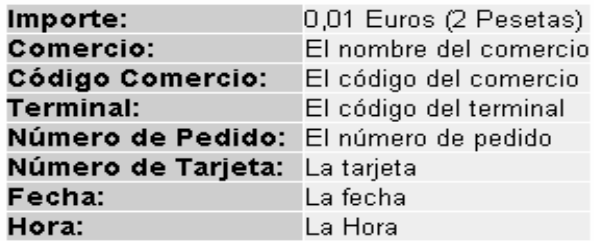

#### Devolución aceptada

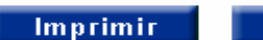

Aceptar

#### **2.1.5 Generar Confirmaciones**

En la pantalla de detalle de operaciones, se pulsa sobre el *Tipo de Operación* o el *Importe* de color azul:

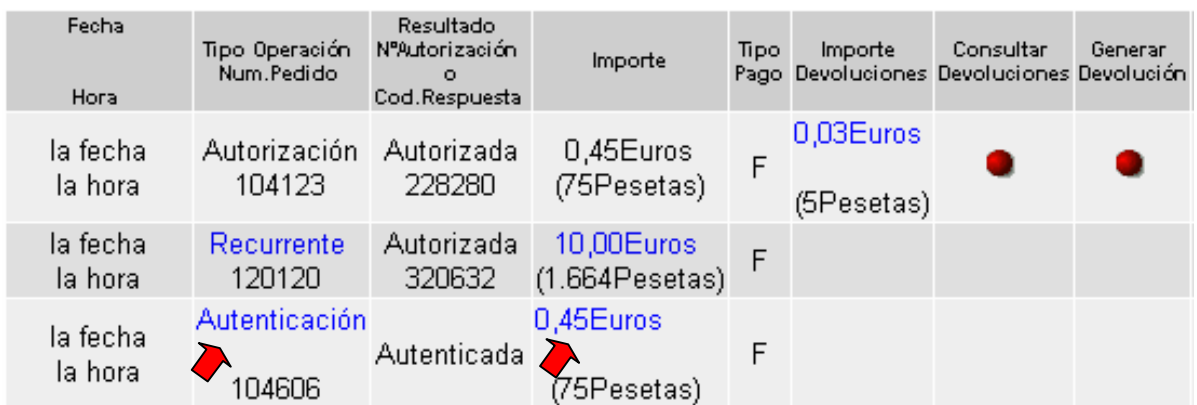

Y aparecerá el detalle la operación de Autenticación:

### **Operacion Original**

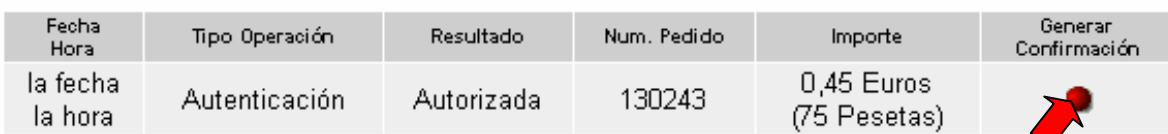

### Confirmaciones con autenticación

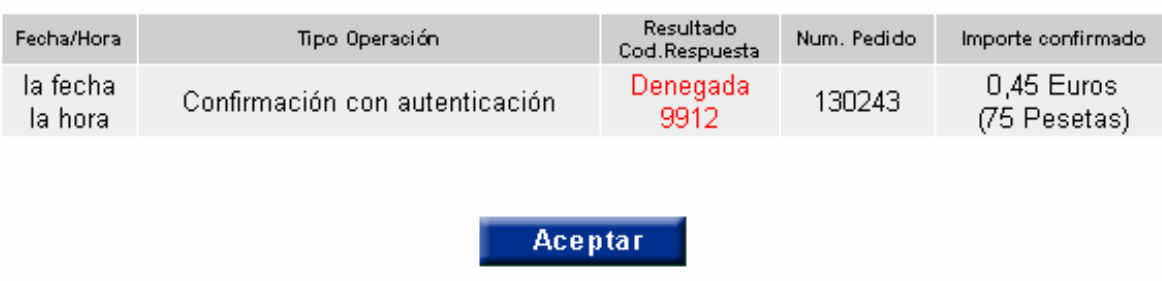

En la página anterior se puede ver la Operación Original y las Confirmaciones asociadas a ella. De la operación original se muestran los siguientes datos:

- **Fecha** / **Hora**
- **Tipo de Operación**
- **Resultado**
- **Número de Pedido**
- **Importe**
- **Generar confirmación:** Si se permite generarla aparecerá un botón en la columna.

De las operaciones de Confirmación con Autenticación se muestran los siguientes datos:

- **Fecha** / **Hora**
- **Tipo de Operación**
- **Resultado**
- **Número de Pedido**
- **Importe confirmado**

Para realizar la confirmación se debe pulsar el botón que hay dentro de la columna *Generar Confirmación* de una autenticación:

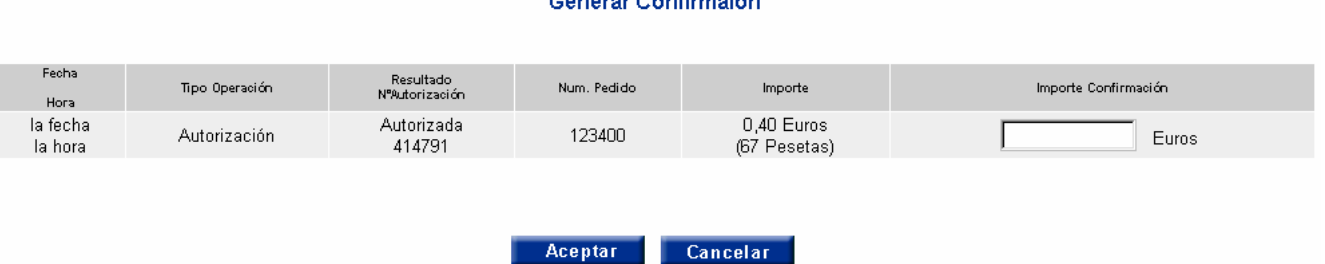

Concreu Confirmation

Esta página es similar a la de *Generar Devoluciones*, solo que aquí el importe es de Confirmación y no aparece la columna *Importe Devuelto*.

Una vez introducido el importe a confirmar el resultado es el siguiente:

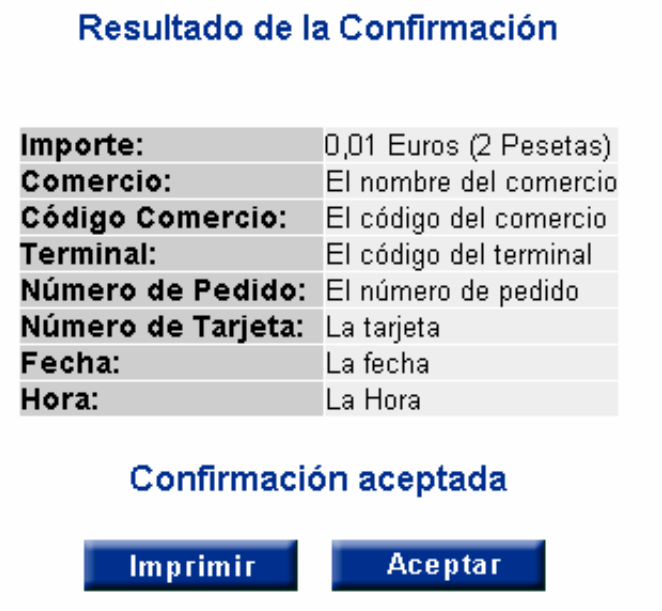

En esta página se detallan los datos de la Confirmación con Autenticación.

#### **2.2 TOTALES**

Para poder acceder a esta opción se deberá pulsar el botón *Totales* que aparece en la parte izquierda de las páginas del Módulo de Administración.

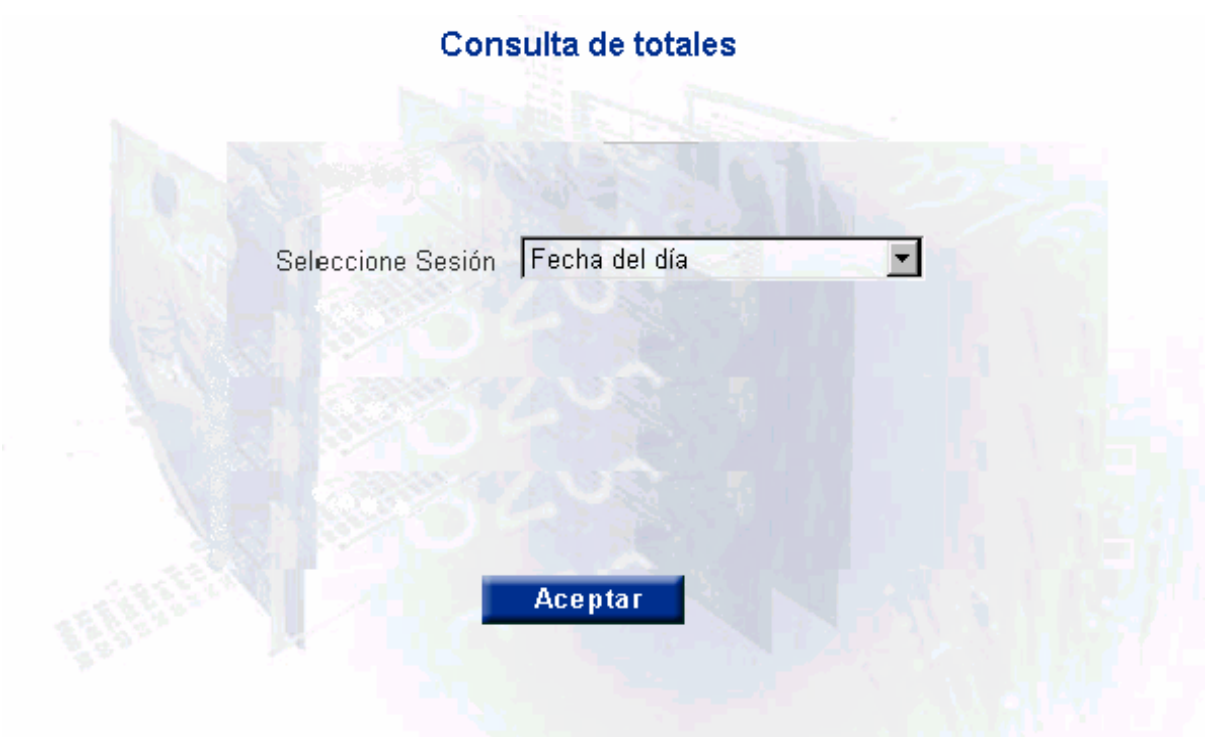

Una vez seleccionada la fecha de la sesión (están disponibles las 120 últimas sesiones) para la que se desean consultar los totales, se obtiene una tabla que contiene información tanto de los importes totales de las operaciones realizadas en el día de la sesión, como del número de dichas operaciones. Se detallan los datos por cada tipo de operación y se indica el número de cada una de ellas, separando las autorizadas y las denegadas. Se muestra además el importe acumulado correspondiente a las transacciones contables.

A continuación se muestra un ejemplo de la pantalla de Totales:

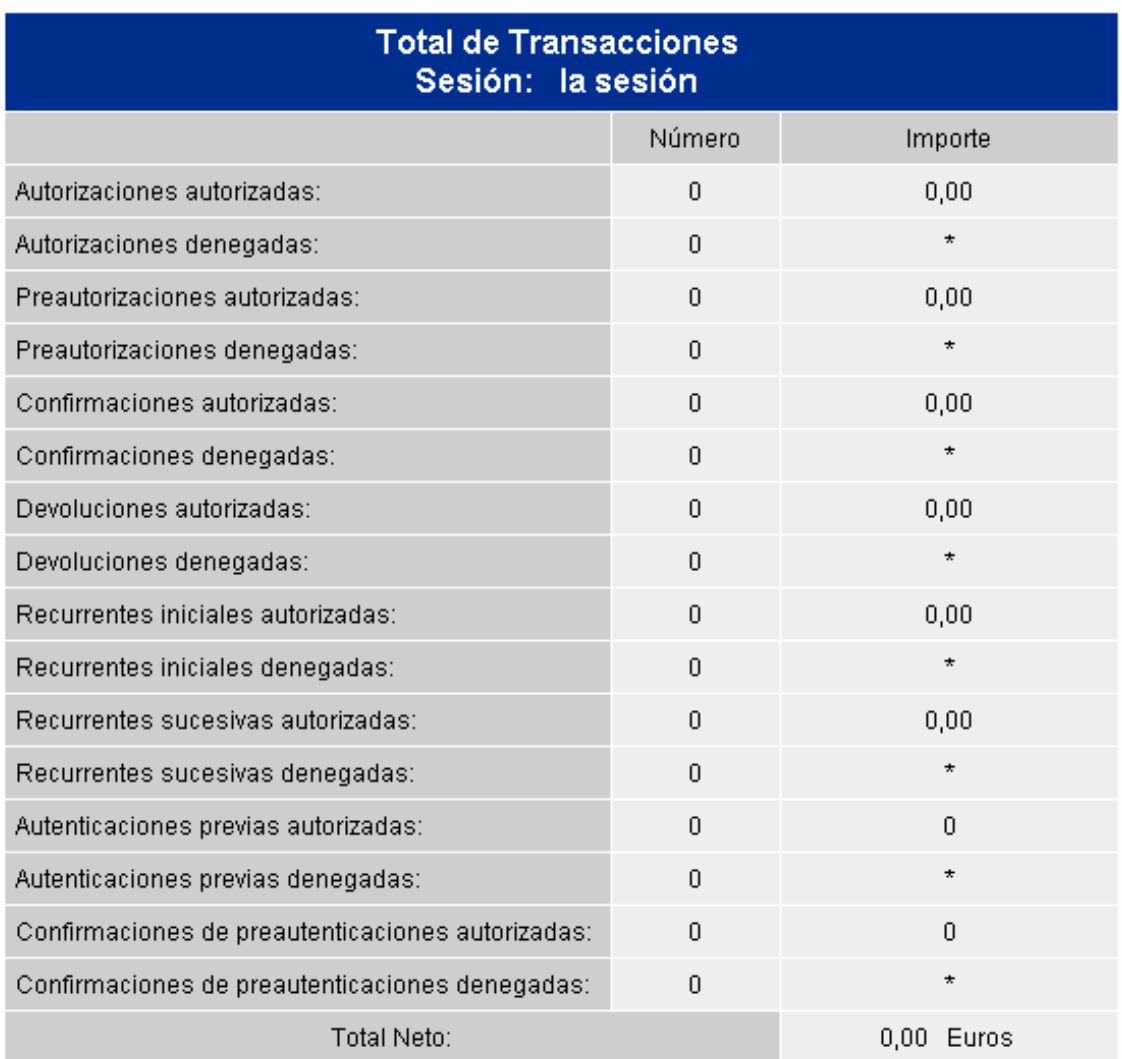

Aceptar

#### **2.3 CONTRASEÑA**

Con el fin de poder utilizar una contraseña que sea fácil de recordar, o por motivos de seguridad, se permite cambiar la contraseña periódicamente. Para poder hacer este cambio se deberá pulsar el botón *Contraseña* que aparece en la parte izquierda de las páginas del Módulo de Administración.

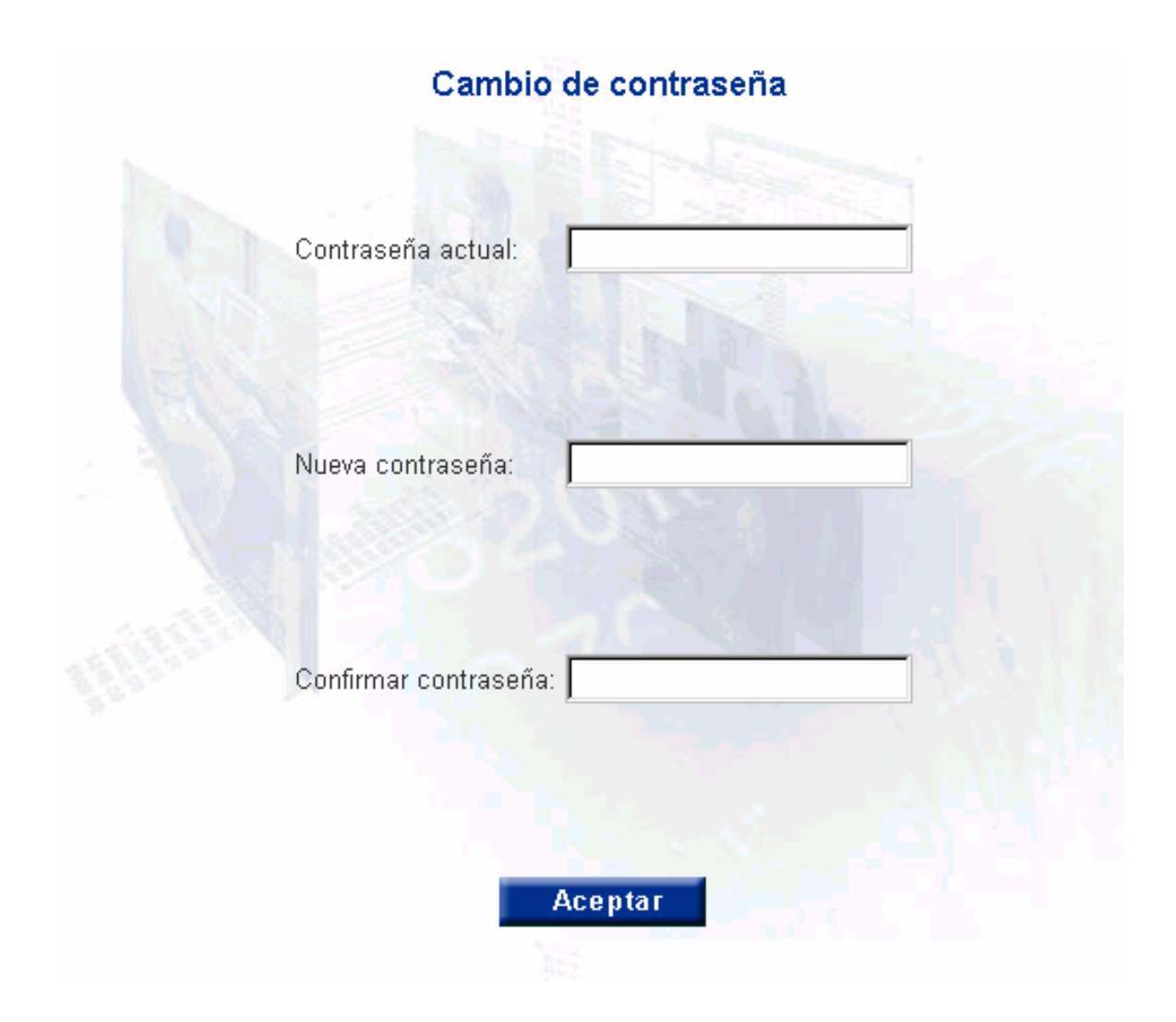

#### **2.4 DESCONECTAR**

Con esta opción se vuelve a la página inicial y debemos introducir de nuevo el usuario y password para entrar nuevamente en el Módulo de Administración.

#### **2.5 AYUDA**

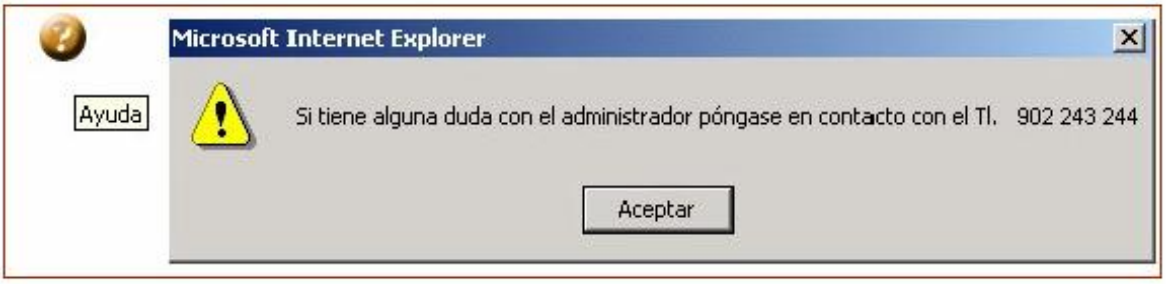

# 3 ESPECIFICACIÓN DE PERFILES

Deutsche Bank entrega dos tipos de perfil de usuario para cada uno de los terminales definidos para cada comercio.

#### **Perfil: Administración de Comercios**:

Se pueden realizar *Consultas* de *Detalle*, *Consulta* de *Totales* y *Cambio* de *Contraseña*. La Consulta de detalle tiene las siguientes caracteristicas:

o No se pide el Comercio / Terminal. La consulta se realiza con respecto al Comercio / Terminal asociado al usuario con el que se accede a la aplicación.

o Se permite realizar Devoluciones

#### **Perfil: Consulta de Comercios**:

Se pueden realizar *Consultas* de *Detalle*, *Consulta* de *Totales* y *Cambio* de *Contraseña*. La Consulta de detalle tiene las siguientes caracteristicas:

o No se pide el Comercio / Terminal. La consulta se realiza con respecto al Comercio / Terminal asociado al usuario con el que entramos en la aplicación.

o No se pueden Generar Devoluciones.